# APPLICATION SOFTWARE USER MANUAL

Project name: ILPD MIS

Developed by:

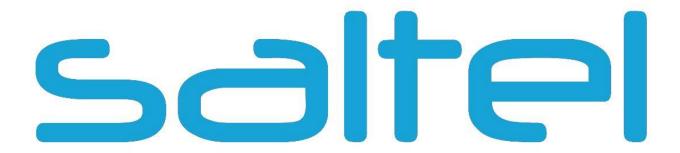

# Developed for:

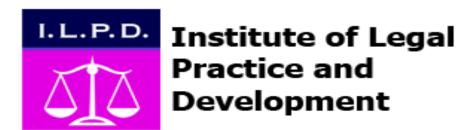

# **ILPD MIS**

University Management Information System, is a university management software solution for universities to streamline and automate ILPD activities. This university management system is designed specifically for student online application, admission, registration, marks management, Assignments /internship reports management, Student Clearance report, Events Management, Student Alumni forum and Student chat Room.

### I. SOFTWARE SUMMARY

#### II.1. Introduction

ILPD MIS is a flagship product of Saltel technologies which covers all aspects of Institute. ILPD MIS covers every minute aspects of an ILPD work flow and integrates all processes with user friendly interface. ILPD MIS is an outcome of hard work done by our expert technical team in supervision of several renowned educationists which includes ILPD Staffs and IT experts. ILPD MIS is a rare combination of experience and precision. ILPD MIS streamline path of information flow in organization by taking care of following modules: student online application, admission, registration, marks management, Assignments /internship reports management, Student Clearance report, Events Management, Student Alumni forum and Student chat Room.

#### II.2. Advantage of the system

- ✓ Easy to use, browser based
- ✓ Multi-level design
- ✓ Drill down and Tree View inquiry support
- ✓ Simple support of transaction log

It is very clear that such a propelled system will be costly on the grounds that the product will completely coordinate ILPD under its wing. However, it's similar to a onetime investment and universities putting resources into them will without a doubt profit. Some are the little advantages of such a system.

## II.3 System accessibility and technologies

This system is a web based system which can be accessed from anywhere in the world, the requirements is to have internet connection and correct user credentials. It is developed by use of newest technologies and deployed on cloud computing where this technology handle big data and logs of many users at the same time in effective and efficient way.

NB: The system is easy to use and user friendly enough! Hope user will like and enjoy this.

# II. SYSTEM FEATURES AND ACCESS LEVELS

- III.1. the features of this system are as follows:
- o Student online application,
- o Admission,
- o Registration,
- o Marks management,
- o Assignments /internship reports management,
- o Student clearance report,
- o Events management,
- o Student alumni forum and
- o Student chat room s
- III.2. Access level of the system:
- **❖** Administrator;
- Student
- Registrar
- Instructor
- Coordinator
- Finance and
- Library

#### VI. SYSTEM FUNCTIONALITY PER NAVIGATIONS AND WEBPAGE

The functionality of this system is described by the screen shoot of how it works as shown below;

#### 1. Login

This webpage, enable to any user allowed to enter his/her username and password and then the System checks if the user exists then allow to him/her accessing data which are on the corresponding access level.

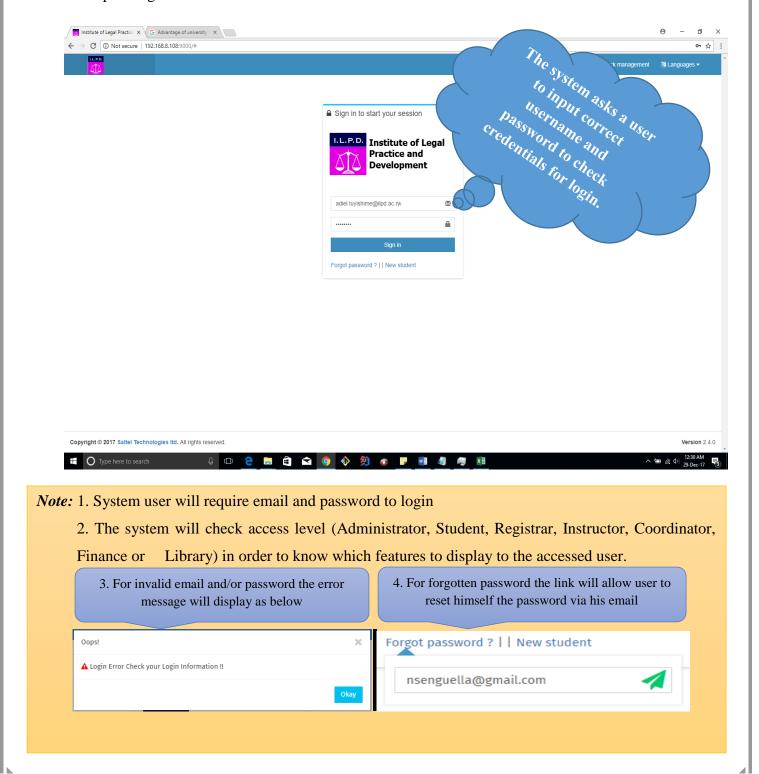

#### I. Administrator

#### I.1 Dashboard

This page shows the summary of what is being done within the system, this summary maybe numbers of applicants, number of registered students, total provisional accepted etc... It shows this in both figures and graphs.

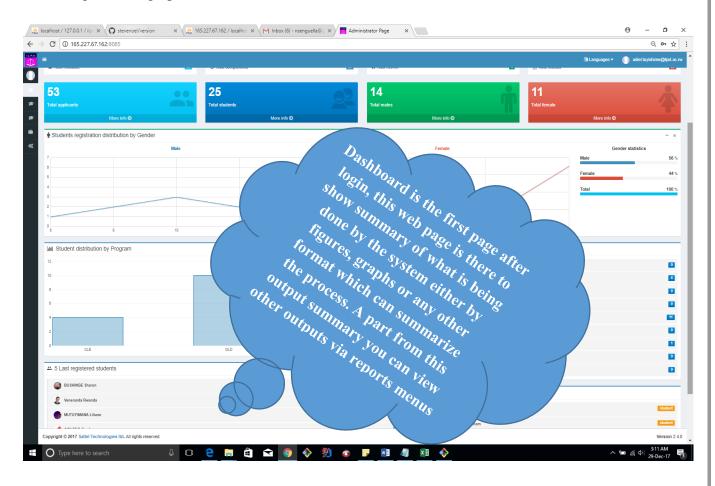

- Note: 1. System administrator will view his own dashboard as his access level allowed to him.
  - 2. The dashboard information will not be printable but only shows summary on what is being processed By the system.
  - 3. The dashboard displays info in format of;
    - -Numbers of (System users, campuses, Instructors, Sessions, Programs, study mode, academic years
    - , period classes, modules, components, rooms, intakes, applicants, students and number by gender).
    - -Graphs distribution by (Gender and program).

### I.2. Academic settings

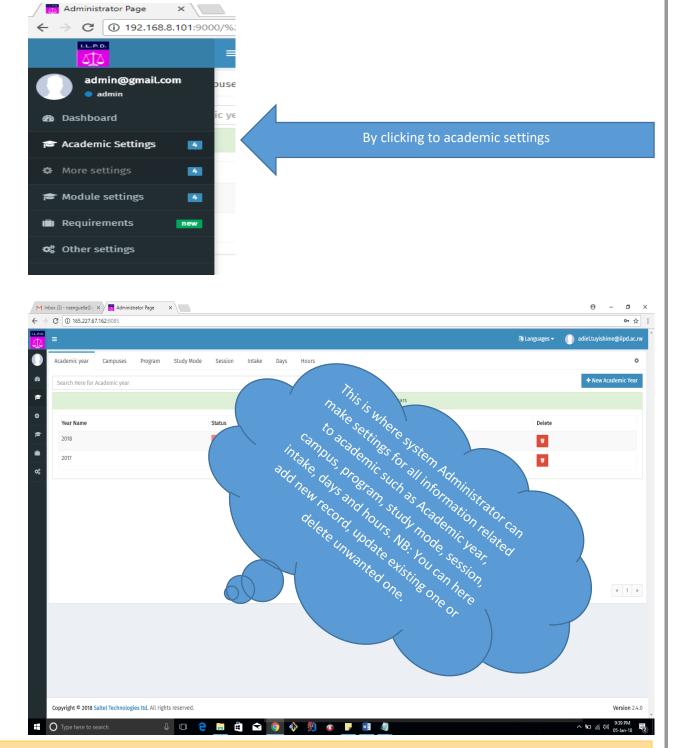

*Note:* 1. this feature enable to system administrator to make all settings regarding academic information.

2. Those settings allow new record into the system, changes on existing records and deletion on any records in case that record is no longer needed.

### I.3. More settings menu

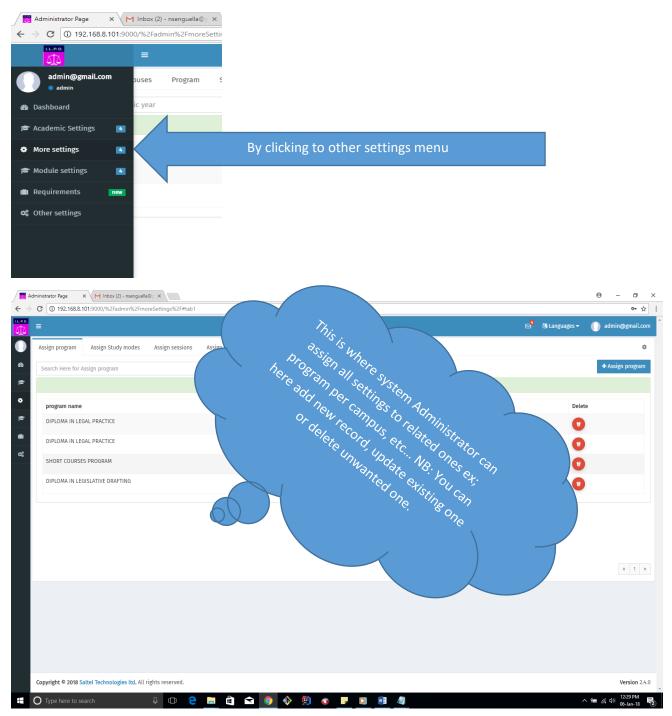

*Note:* The more settings menu is the menu that allows the system administrator to assign settings record each other. Ex assigning programs to campus, assign study mode to program, assign session to study mode, assign intake to study mode and program, assign session to days and assign session to hours.

# I.4. Module settings

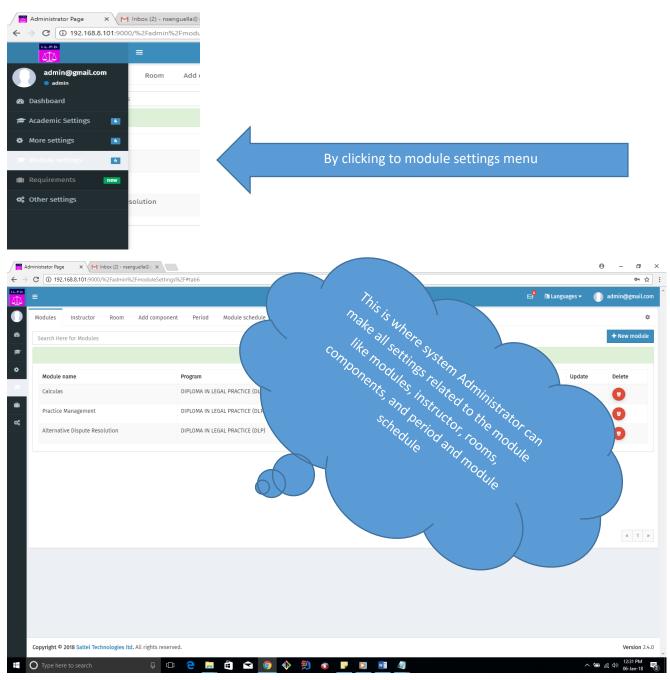

*Note:* This the menu which help on all settings related to modules; it allows to the administrator to make new record, update existing record and delete unwanted record on modules, Instructor, room, Component and period.

# I.5. other settings

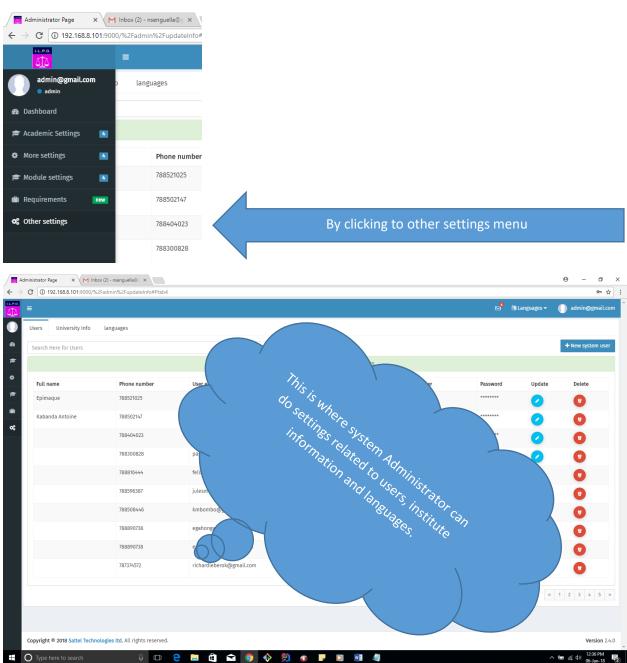

*Note:* Under other settings is where system administrator can manage system users, institution information and system languages.

# II. STUDENT

#### II.1 APPLICATION FORM: 1. Sign up

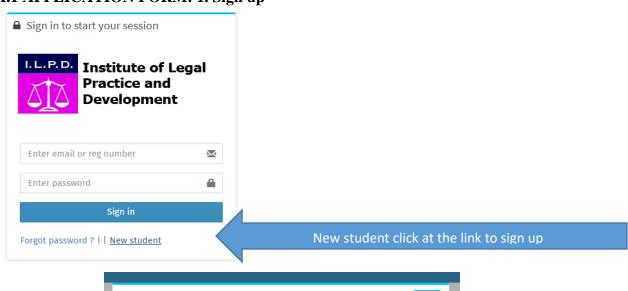

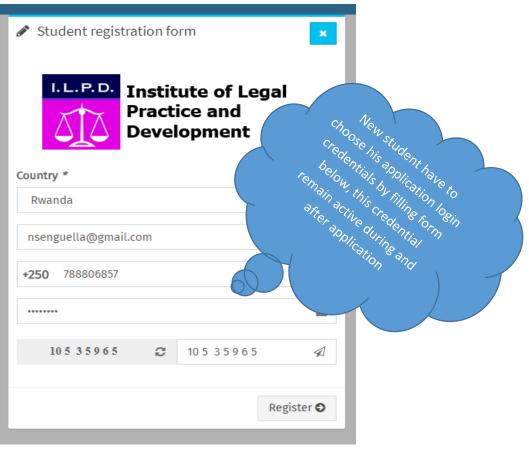

#### II.1 APPLICATION FORM: 2. Signup email notification

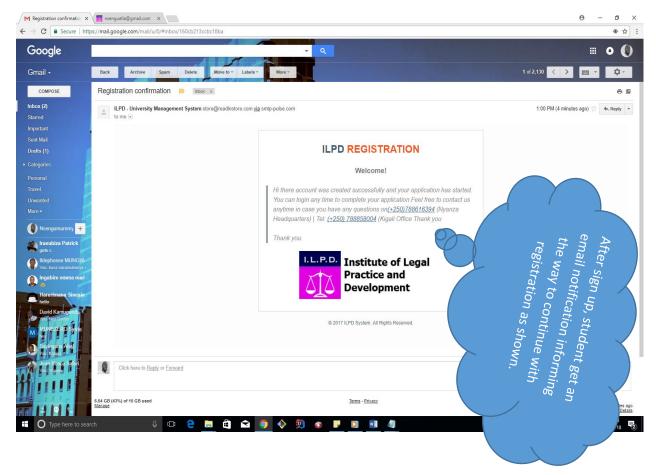

*Note:* The signup email notification is the message that goes to user email account to notify applicant about the progress on his application. This message remind the user to continue the application anytime even if the applicant stops the application incomplete.

#### II.3. APPLICATION FORM: 3. Academic choice

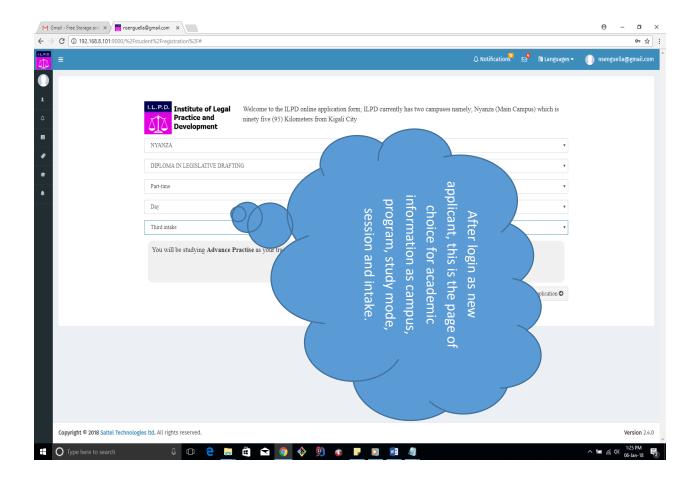

*Note:* This is the first page to be filled by applicant just after signup, it is where applicant must chose all information related to the academic, including Campus, Program, Study mode, and session and study period.

# II.4. APPLICATION FORM: 4. Candidate profile

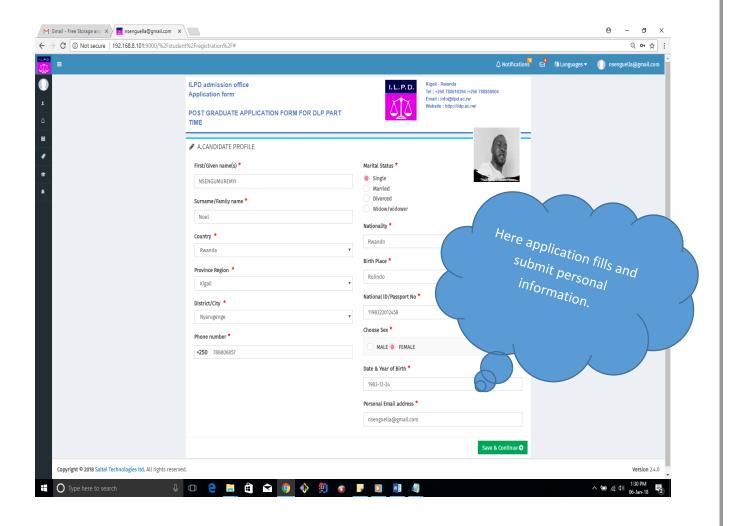

*Note:* This is the second page of application where applicant fill identification information including passport picture, names, location gender marital status etc...

## II.5. APPLICATION FORM: 5. previous academic information

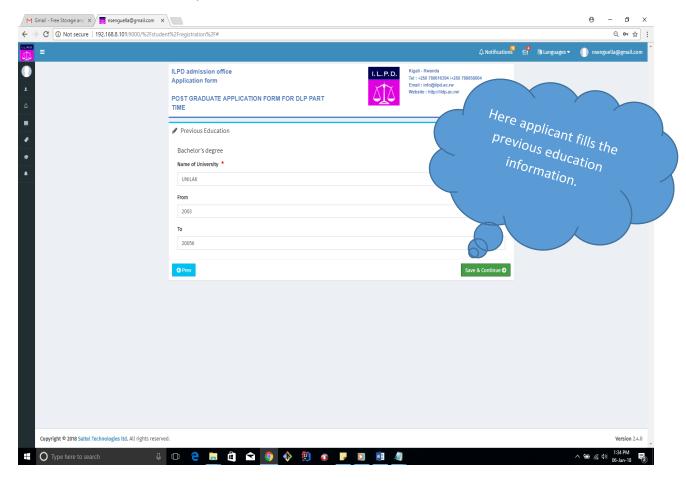

*Note:* The previous academic information is where applicant fill information about previous school including name of school, start year end year this information help Institution to know about previous study.

#### II 6. APPLICATION FORM: 6. Fees payment information

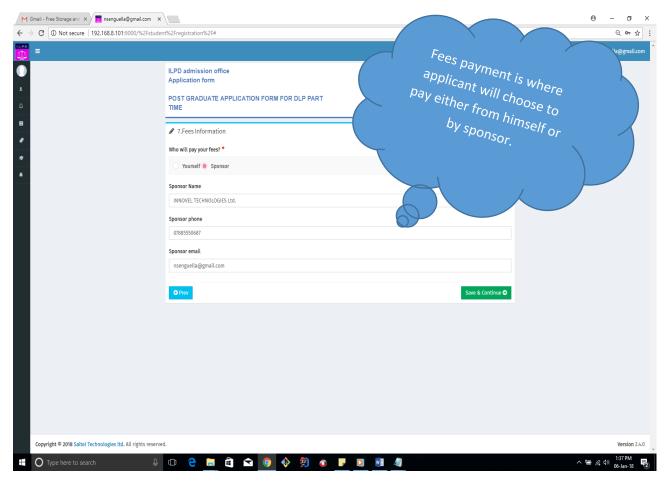

*Note:* The fees payment information enable applicant to choose either paying himself or paid by sponsor then applicant provide sponsor name, phone number and sponsor email.

## II 7. APPLICATION FORM: 7. disability or medical information

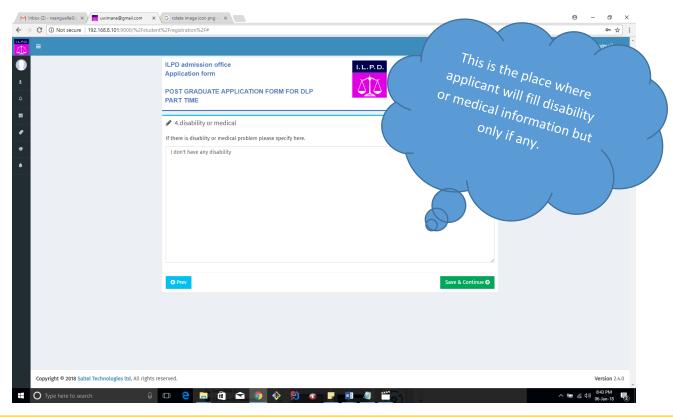

*Note:* This is the page where applicant can specify the disability or skip the page if no disability.

### II 8. APPLICATION FORM: 8. required documents attachment form

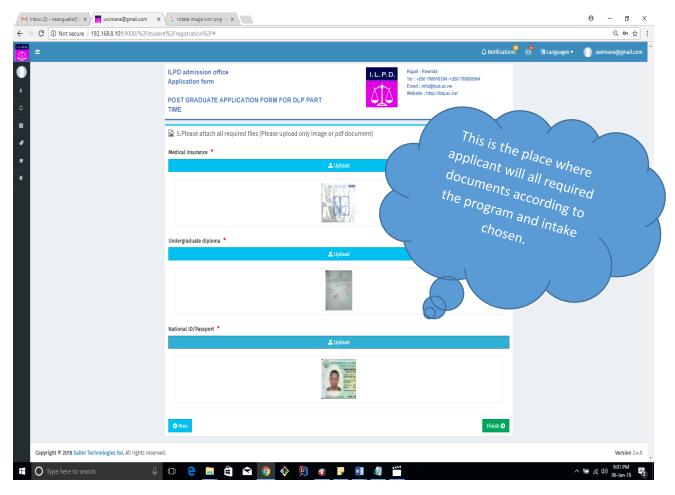

*Note:* This is the page where applicant chose and upload the all required documents before submitting the complete application.

### II 9. APPLICATION FORM: 9. Application submission

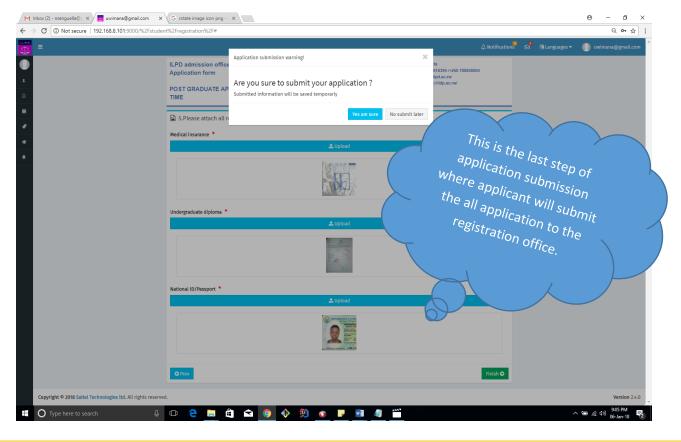

*Note:* This is the last application page where applicant choose to submit the complete application.

**NB:** The submitted application can be modified just before submission otherwise the applicant have To wait the decision from registrar's office.

### II 10. APPLICATION FORM: 10. Application form

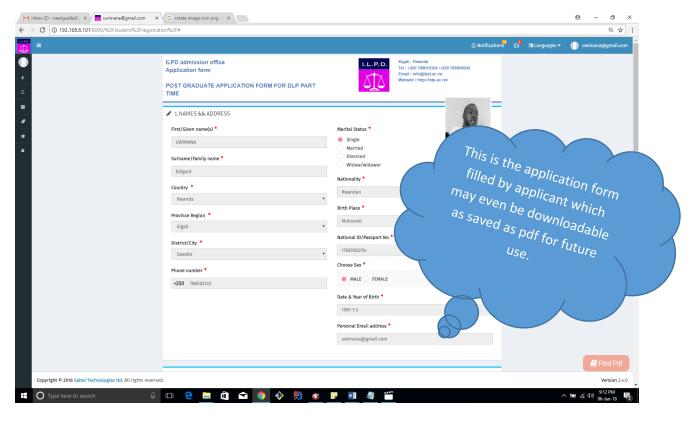

*Note:* This is the printable and downloadable form containing the all information filled by applicant (It is the output showing the result submitted by applicant).

#### **III REGISTRAR**

#### III 1. REGISTRAR ACCESS: 1. Dashboard

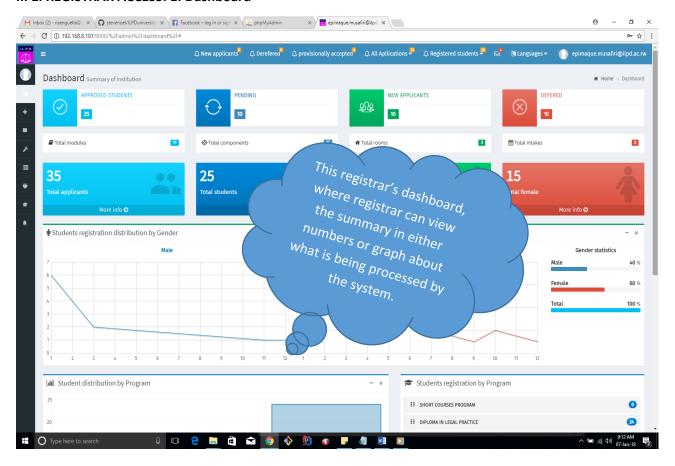

*Note:* This is the first page viewed by user with registrar's credentials, it contain the summary in format of numbers or graphs, it is with the purpose of helping registrar to quickly have an over view about what is being done by the system.

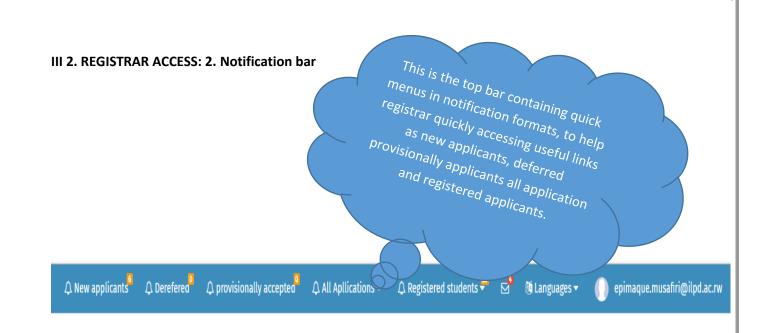

*Note:* This bar is at the top of each and every registrar's page in order to help him quickly access to the most needed menus. It contain the link for new applicants, deferred applicants and registered students.

### III 3. REGISTRAR ACCESS: 3. Applicant processing form

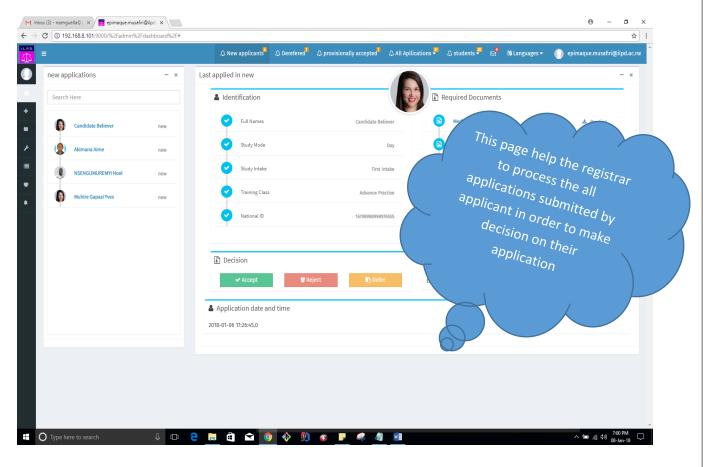

- *Note:* 1. this form is well browsed by following application status (New application, deferred application, Provisionally accepted and registered students).
  - 2. New applicants means application submitted and not yet worked on them at all
  - 3. Deferred application; those are application which are provisionally denied, they will be back as new Application after resubmission by applicant.
  - 4. Provisionally accepted; those are processed application with status of accepted and waiting to be Confirmed in order to generate registration number and to print student card.
  - 5. Registered student; those are student who are active and already confirmed their physical Documents their automatically appear at the finance list with full debt and in class at the attendance List.

#### III 4. REGISTRAR ACCESS: 4. Document verification form

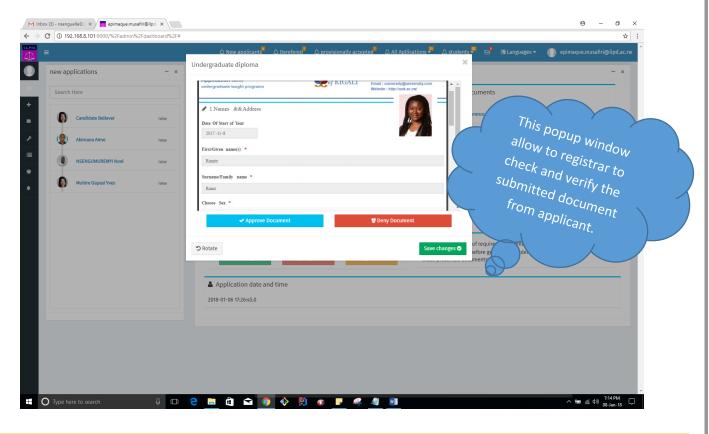

Note: 1. after a preview of submitted document, the registrar can accept or deny the document

- 2. The accepted document will come in green color, rejected document in red color while unverified Document remain in blue color.
- 3. The decision section remain disable until all documents are verified.
- 4. If the document is not well uploaded, there is a rotation button where user (Registrar can rotate the Document for good view).

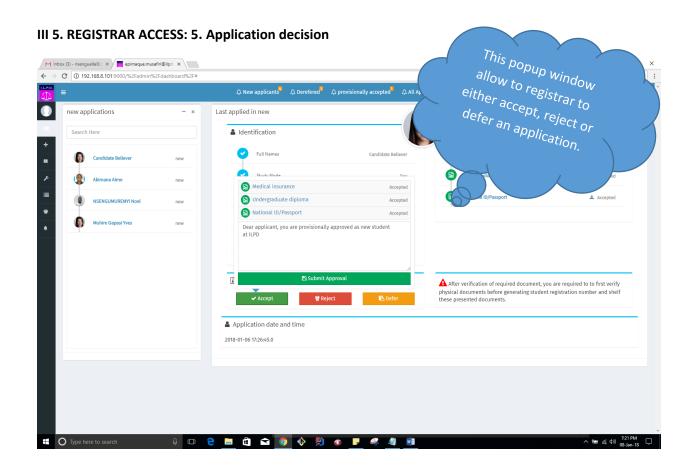

- *Note:* 1. if all documents are verified, the registrar can here take a decision on the application by either accept, Defer or reject an application.
  - 2. The accepted application will automatically be in provisionally accepted waiting for hard copy Confirmation.
  - 3. The deferred application will notify and allow to the applicant to resubmit the application after Correction on notified issue from registrar's office.
  - 4. The rejected application will notify to the applicant to try another chance but this application will No longer be useful in the system except in reports as an archive.
  - **NB:** Any decision taken will send an email notification to the applicant and will notify the applicant In his own account.

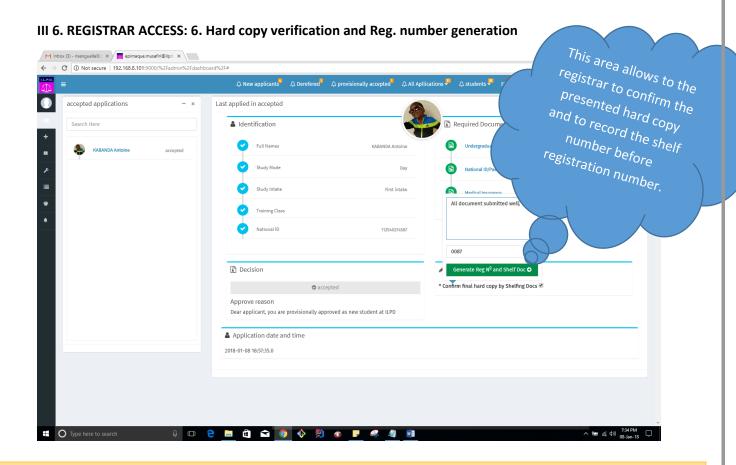

- *Note:* 1. the window above enable registrar to confirm the hard copy docs, to record the shelf number and to Generate the student registration number.
  - 2. From this form, if presented hard copy does are not correct, registrar will have permission to reject The application.
  - 3. The approved applicant will be in registered student.

## III 8. REGISTRAR ACCESS: 8. Student card

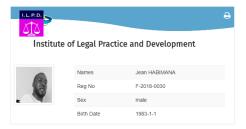

Note: Registrar may print the card for registered student

| III 7. REGISTRAR ACCESS: 7. Student card |
|------------------------------------------|
|                                          |
|                                          |
|                                          |
|                                          |
|                                          |
|                                          |
|                                          |
|                                          |
|                                          |
|                                          |
|                                          |
|                                          |
|                                          |
|                                          |
|                                          |
|                                          |
|                                          |
|                                          |
|                                          |
|                                          |
|                                          |
|                                          |
|                                          |
|                                          |
|                                          |
|                                          |
|                                          |
|                                          |
|                                          |
|                                          |
|                                          |
|                                          |
|                                          |
|                                          |
|                                          |
|                                          |
|                                          |
|                                          |
|                                          |
|                                          |
|                                          |
|                                          |
|                                          |
|                                          |
|                                          |
|                                          |
|                                          |
|                                          |
|                                          |
|                                          |
|                                          |
|                                          |
|                                          |
|                                          |
|                                          |
|                                          |
|                                          |
|                                          |
|                                          |
|                                          |
|                                          |
|                                          |
|                                          |
|                                          |
|                                          |
|                                          |
|                                          |
|                                          |
|                                          |
|                                          |
|                                          |